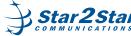

😭 🖬 🎀 M 🖬 💽 🧧

# Starting The Application

To start the application tap the Star2Star icon 🔛

Login icon to start the

Selecting Your Location

Tap the Location you wish to

In the example (right) there

If your system has multiple

locations, you will be able to

view in the Contacts Directory.

are multiple locations available.

view the directory and status of

extensions across each location

or hide from view by touching

the location and swiping left.

Click the hide button.

registration process.

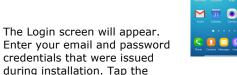

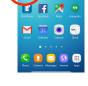

1 📑 🏛 🗠 🛷

• =• ==

# Star2Star Directory

www.star2star.com

# Display Color Key

Your Star2Star extension directory display will reflect the status of all other users on the system. Colors are used to reflect different call status for. extension users. If user is 🔸 logged into the Star2Star Application Framework, the icon shows status.

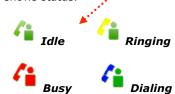

# Call an Extension Using The Directory ......

Tap the **L** icon adjacent to the extension you wish to call. This will display all extension numbers and email. Tap the extension required to make the call.

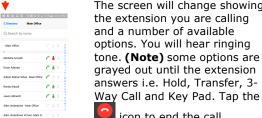

The screen will change showing the extension you are calling options. You will hear ringing tone. (Note) some options are graved out until the extension answers i.e. Hold, Transfer, 3-

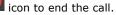

# •)(\*\*)(\*\*

t 🖃 💷 ຜ

C 4

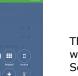

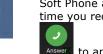

to janore the call.

# **Call an Extension Using** The Directory (cont'd)

Page 1 of 2

When the extension answers all options are available i.e. Mute, Hold (caller hears music on hold), Speaker, Transfer (Blind or Attended), 3-Way Call and Key Pad. Tap the 🛄 icon to end the call.

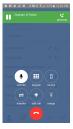

1 2 3

5 6 7 8 9

• 0 #

1 = 10

# **Dial a Number**

Tap the Key Pad icon **at the** bottom of your screen. Enter the number you wish to call (# dialed appears at the top of the screen), tap the green Call icon

When the call connects all options are available i.e. Mute, Hold (caller hears music on hold), speaker, Transfer (Blind

to make the call.

or Attended), 3-Way Call and Key Pad. Tap the 🛄 icon to end the call.

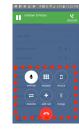

# Answering Calls

The phone will ring and a popup will appear if you are not in the Soft Phone application at the time you receive the call. Tap

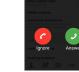

Copyright 2015, Star2Star Communications, LLC. Star2Star is a registered trademark of Star2Star Communications.

Star2Star StarPhone for Android

**Quick User Guide** 

#### **Basic Phone** Features

# Star2Star Directory Display

Extension users will be displayed in the Contacts Directory. Wipe up and down the display to scroll through all users.

to answer the call. Tap

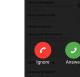

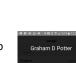

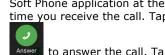

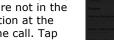

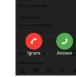

Star2Star StarPhone for Android - Edition 1

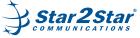

Star2Star

StarPhone for

Android

**Quick User Guide** 

Basic Phone

Features

# **Ending Calls** Tap the 🧧 icon to end the call.

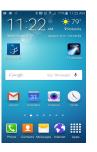

# Muting The Microphone

During a call tap hear all other parties while mute is enabled. The other parties cannot hear you. To turn off ٩

mute tap again.

# Holding/Resuming Calls

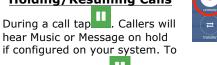

resume the call tap again.

# **Custom Ring Tones**

Tap settings 2 and Tap Ringtone to access a list of ring tone options. Tap desired ring tone. Tap Settings to put that ring tone in use.

# Show App on Incoming Call

Tap settings 😨 and select Show App on Incoming call to bring app to foreground on incoming call, showing answer screen.

### **Auto-Answer Notification**

Automatically answer an incoming call when launched from a background notification.

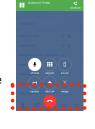

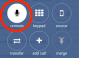

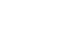

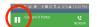

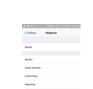

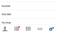

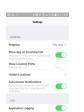

1 = = • •

#### www.star2star.com **Transferring Calls**

During a call tap placed on hold. Callers will hear Music or Message on hold if configured on your system.

The transfer screen will appear displaying options to either

perform a blind transfer 🔤

attended transfer

Cancel to stop this process and return to the call.

. Tap

#### Attended Transfer To perform an Attended/

Announced Transfer prolong tap

The Star2Star Directory will display. Follow instructions in section Call an Extension. Using The Directory to call an extension.

Tap Back to return to the original call. Alternatively tap Keypad to transfer the call to another number following the instructions detailed in section **Dial a Number**. When the called party answers either tap

Transfer to complete the transfer to return to

the original call. Blind Transfer

To perform Blind/Unannounced

Transfer tap Directory will display. Follow instructions in section Call an Extension Using The Directory to call an extension. Tap Back to return to the original call or tap Keypad to

transfer the call to another number following the instructions detailed in section Dial a Number.

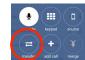

1 🚍 🔳

🔹)(III)(a

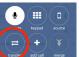

# Page 2 of 2

# Blind Transfer (cont'd)

After you have entered a number either tap Transfer to complete the process or tap Hide Keypad to return to the extension directory, tap to change the transfer mode or Cancel to return to the original call.

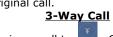

will hear Music or Message on hold if configured on your system. Dial the other party using the directory or tap to call another number.

# **Accessing Voicemail**

Tap 💁 , bottom right of screen. The screen will change with an option to tap

Call Voicemail . Doing so will access the Star2Star Voicemail system. Enter your password as directed. (Note) when accessing the system for the first time your password will be the same as your extension number. Follow the tutorial to change.

#### **Call Retrieve**

While on a call on your desk phone or when it is ringing, a green bar will appear at the top of StarPhone. You can tap that bar to transfer the call to StarPhone and take the call with you without interruption.

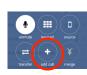

1 2 3

4 5 6

8 9

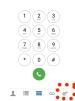

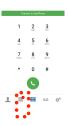

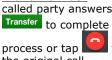